# **Como gerar relatórios das leituras de fibra com OTDR (OT-8316 & OT-8516)**

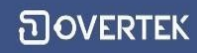

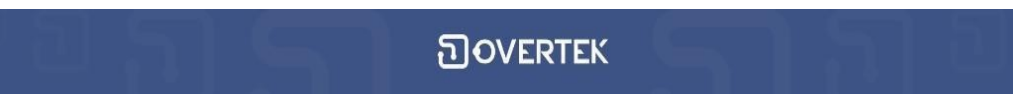

1. Baixe e instale os programas disponíveis no nosso [fórum](http://forum.overtek.com.br/viewtopic.php?f=18&t=283):

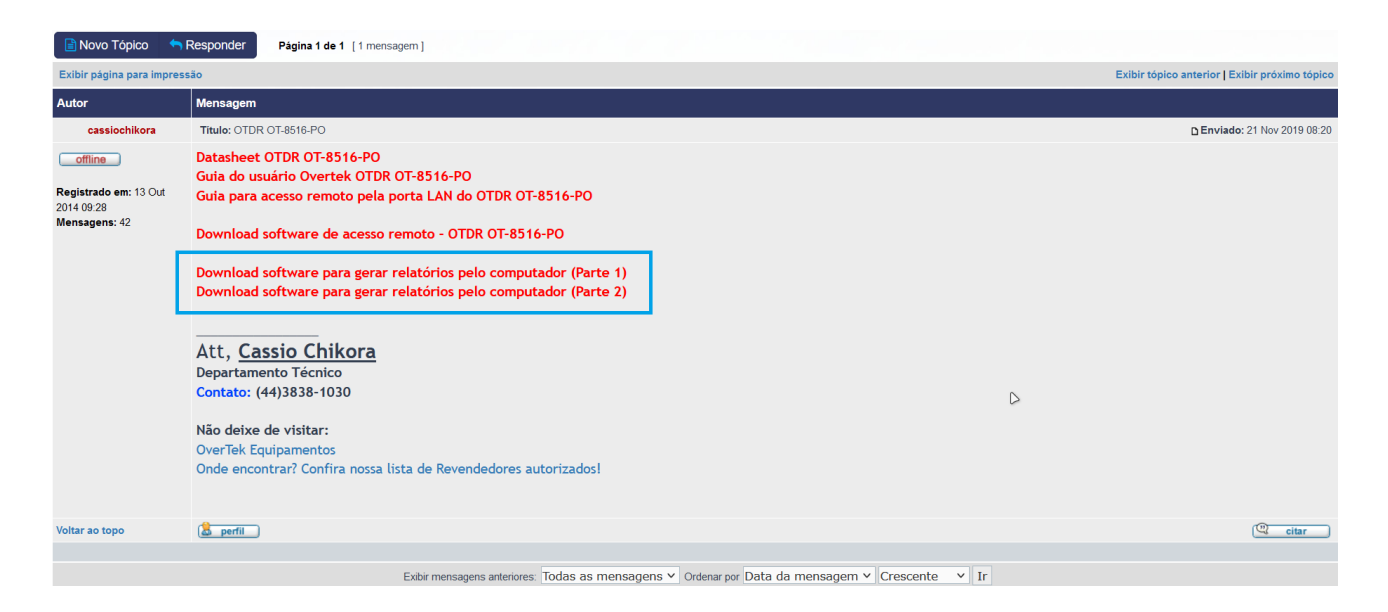

Obs: Instalar primeiro a "Parte 1" e depois a "Parte 2". Programa funcionando normalmente em sistemas operacionais com Windows 10, 8, 7 e WinXP.

#### 2. Abra o aplicativo

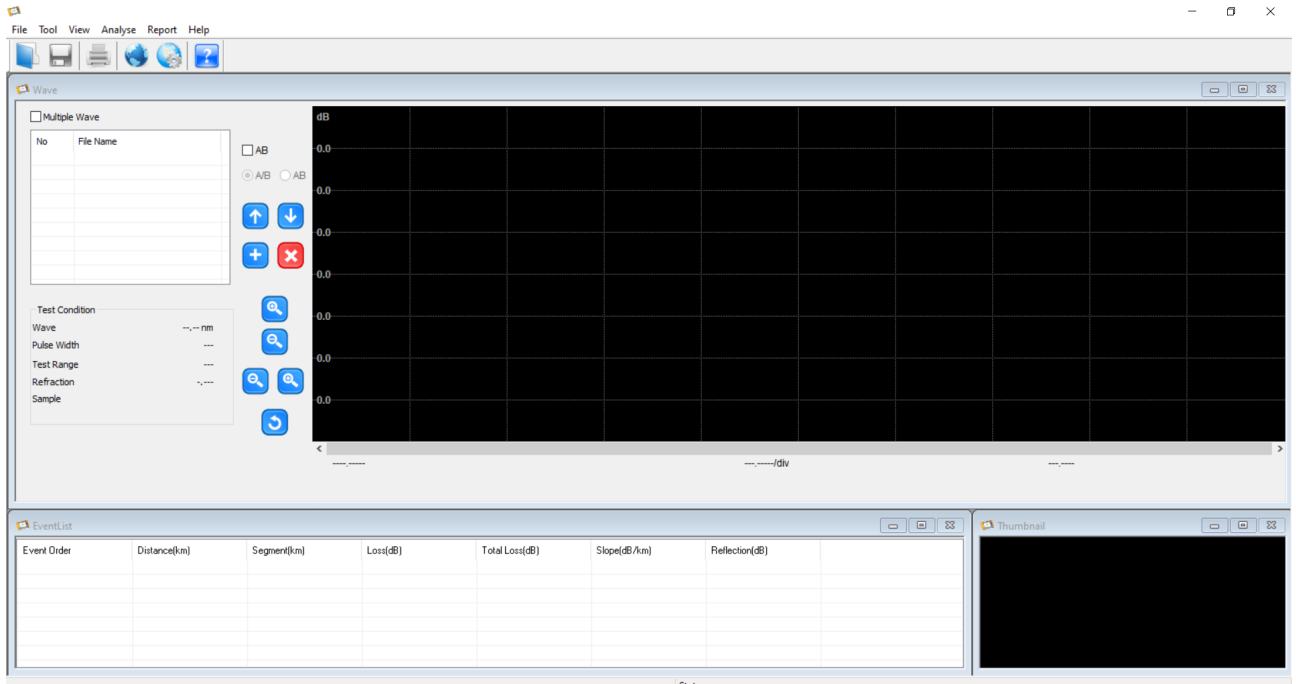

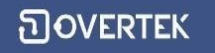

3. Puxando os arquivos .sor via pendrive

É necessário que você tenha em mãos os arquivos .sor (Arquivos da leitura da OTDR), para isso você pode tanto utilizar de um cabo USB conectado entre o PC>OTDR ou então um Pendrive. A seguir demonstrarei como obter os arquivos utilizando um pendrive.

3.1 Conecte o pendrive à OTDR

### **Observação: Pendrives com capacidade maior de 16 Gb podem não ser reconhecidos pela OTDR.**

3.2 Siga o passo a passo abaixo.

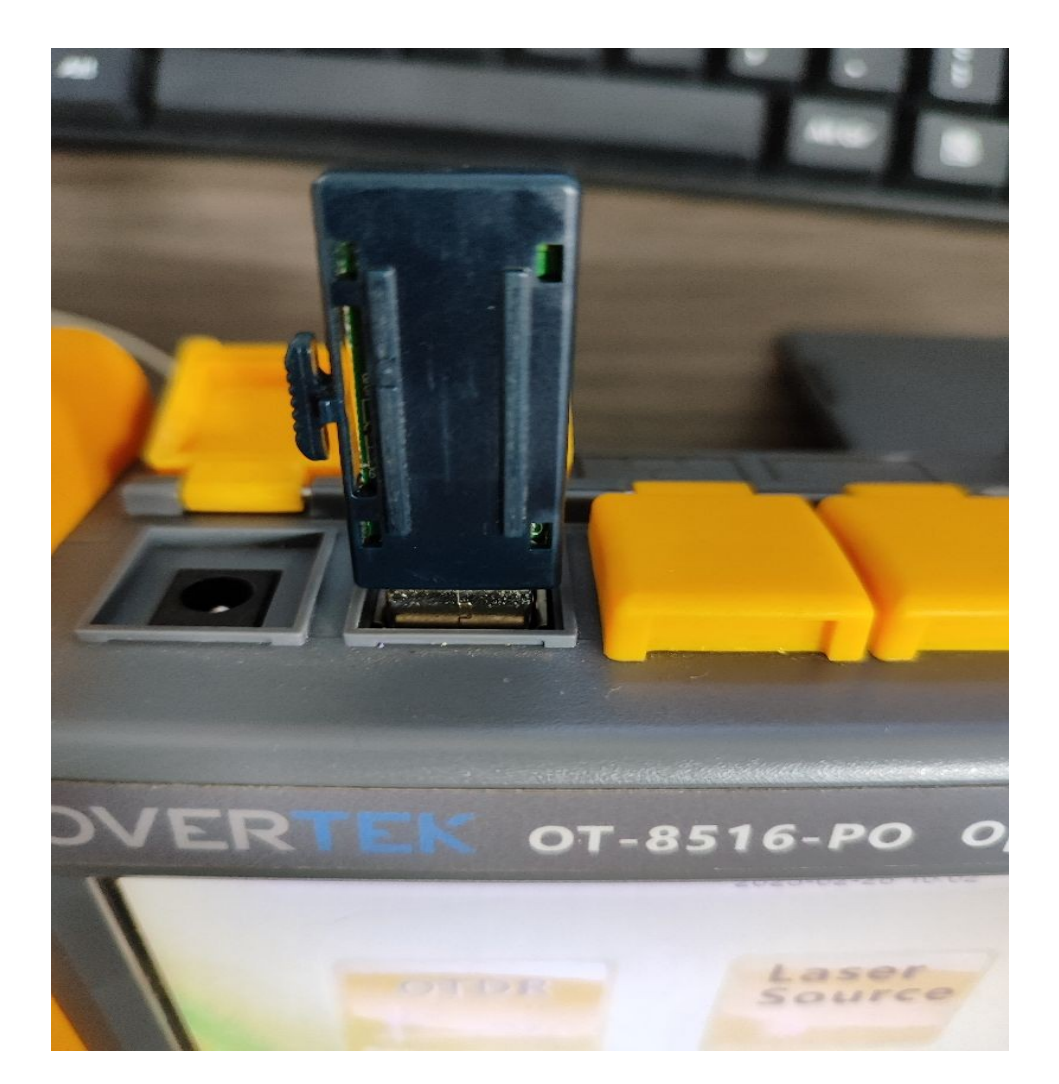

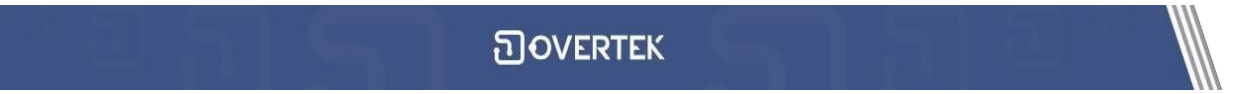

## Com o pendrive conectado aperte o botão **FILES**

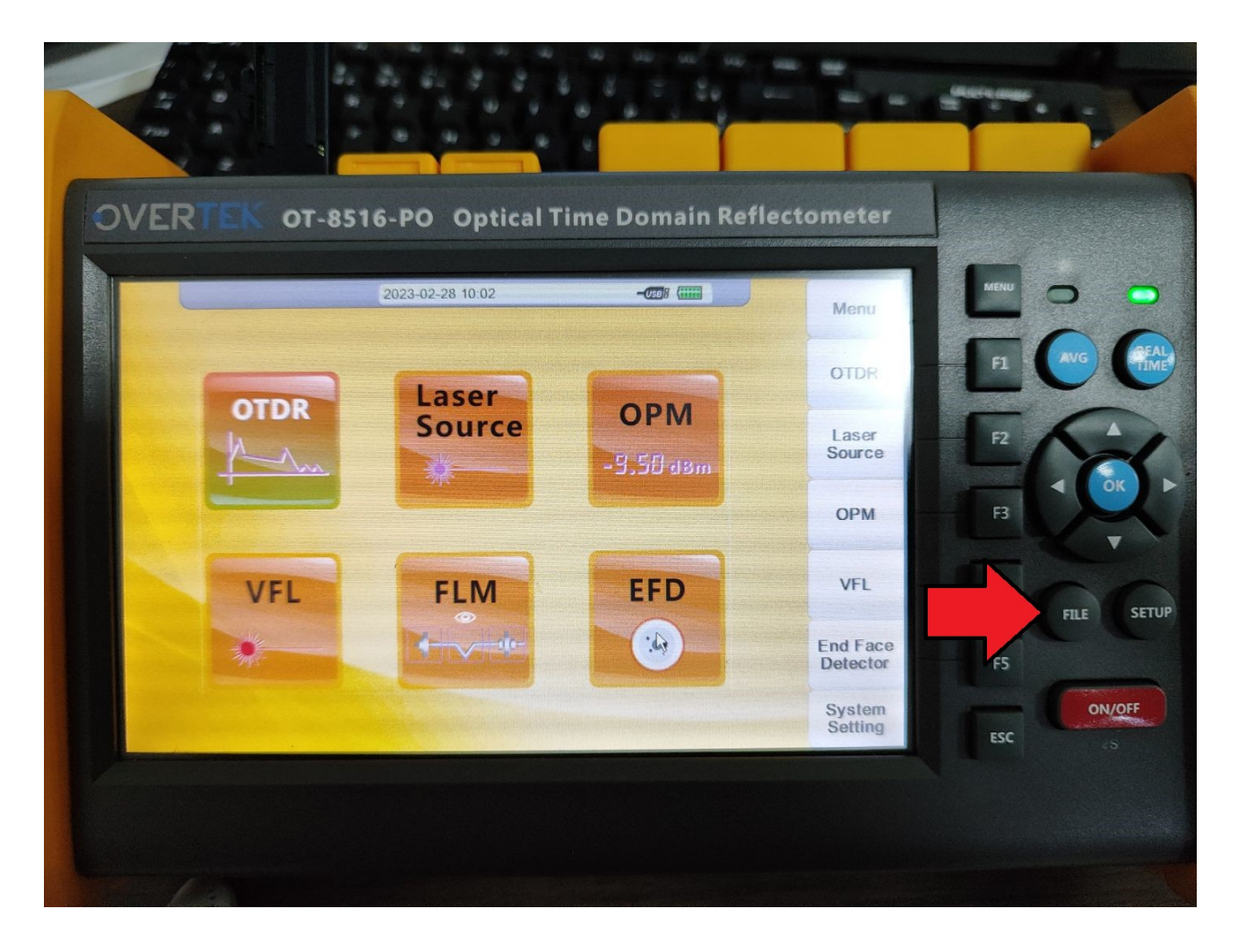

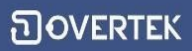

1. Selecione os arquivos que deseja copiar utilizando as setas de navegação.

- 2. Selecione clicando em OK
- 3. Clique em "File Operation" ou "Operacao Arquivo" (Opção F1)
- 4. Clique na opção "Copy" ou "Copiar"

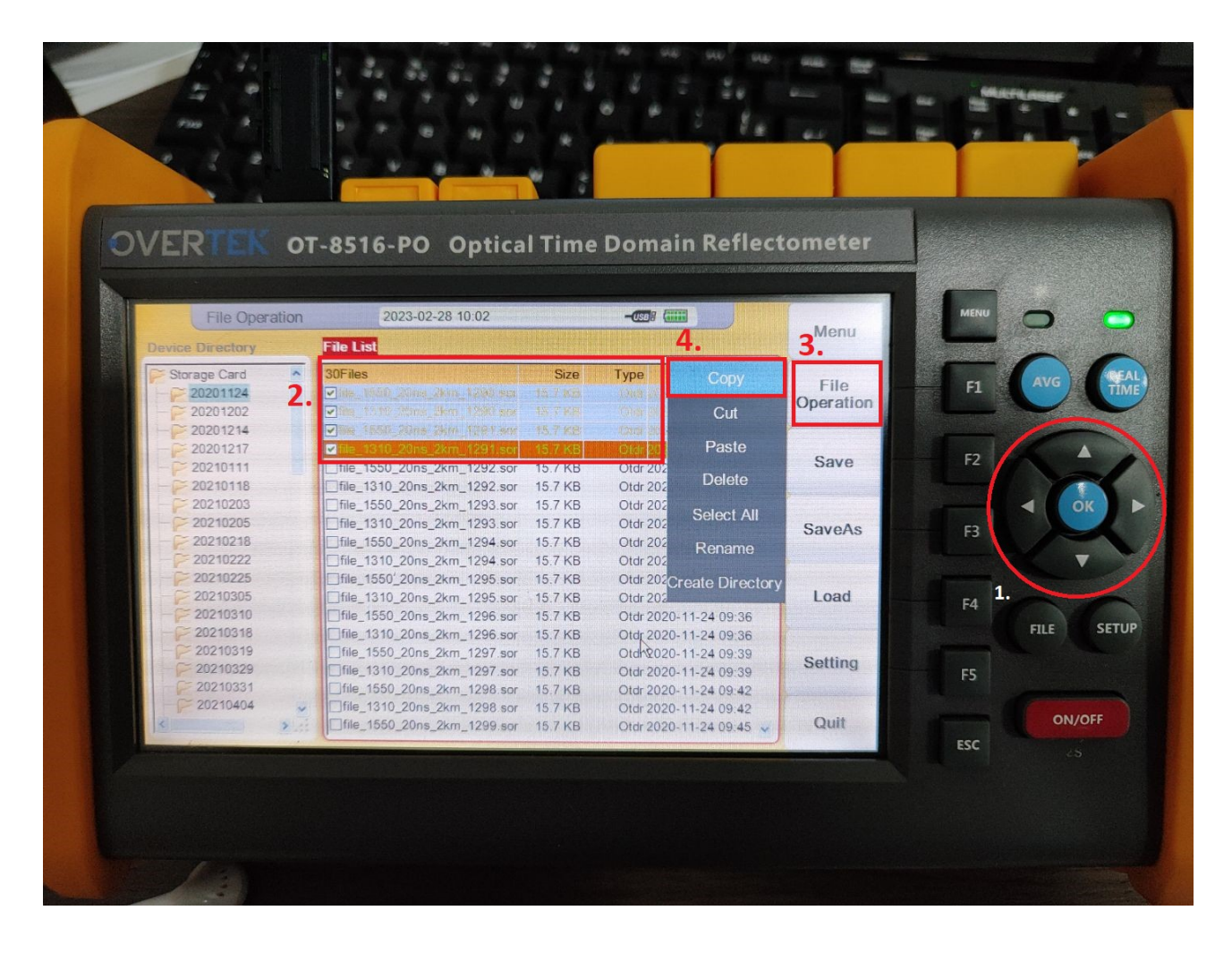

## Utilizando as setas de navegação vá até o local desejado do Pendrives

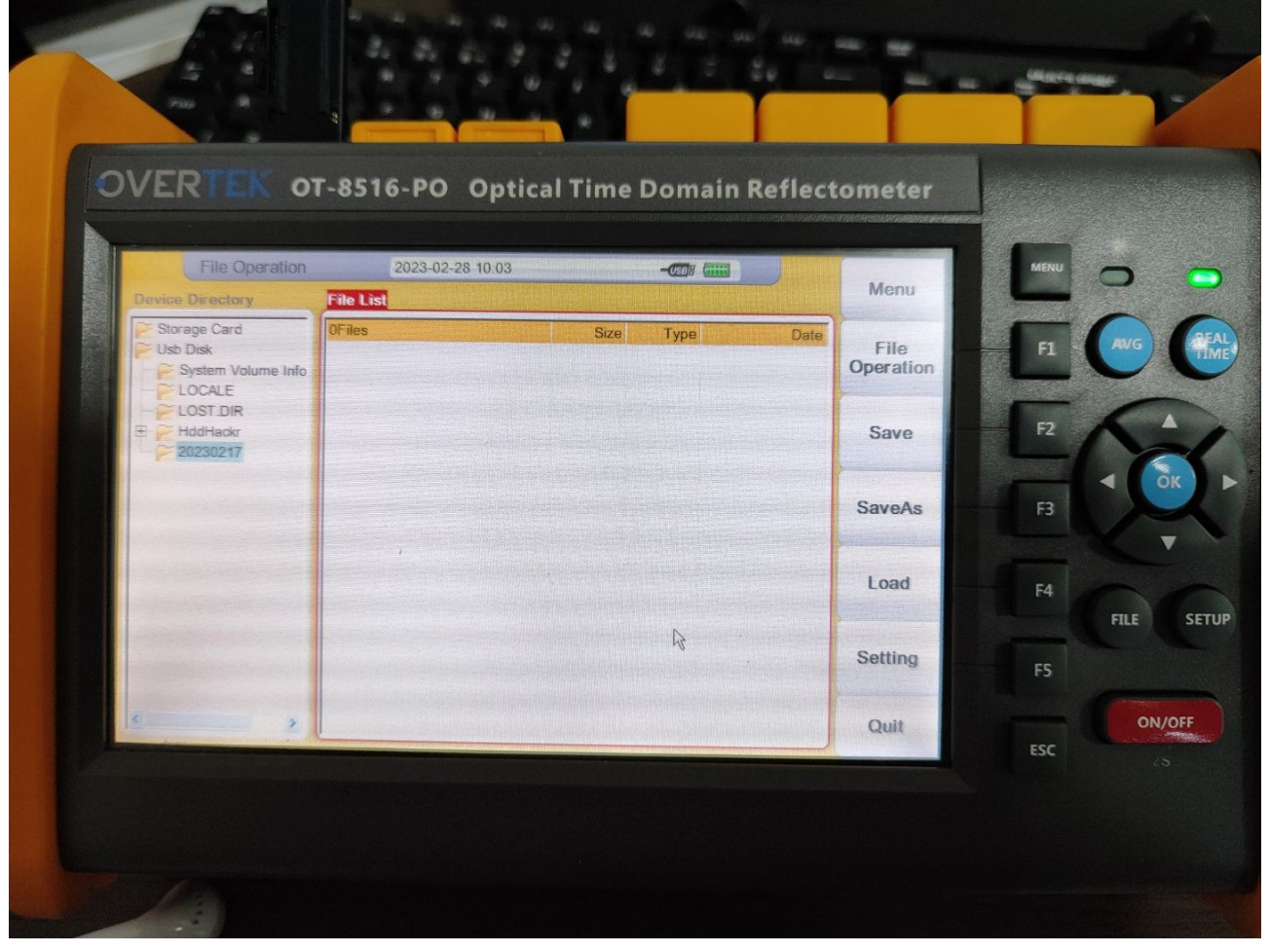

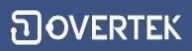

Novamente clique na opção "File Operation" ou "Operacao Arquivo" e selecione a opção "Paste" ou "Colar

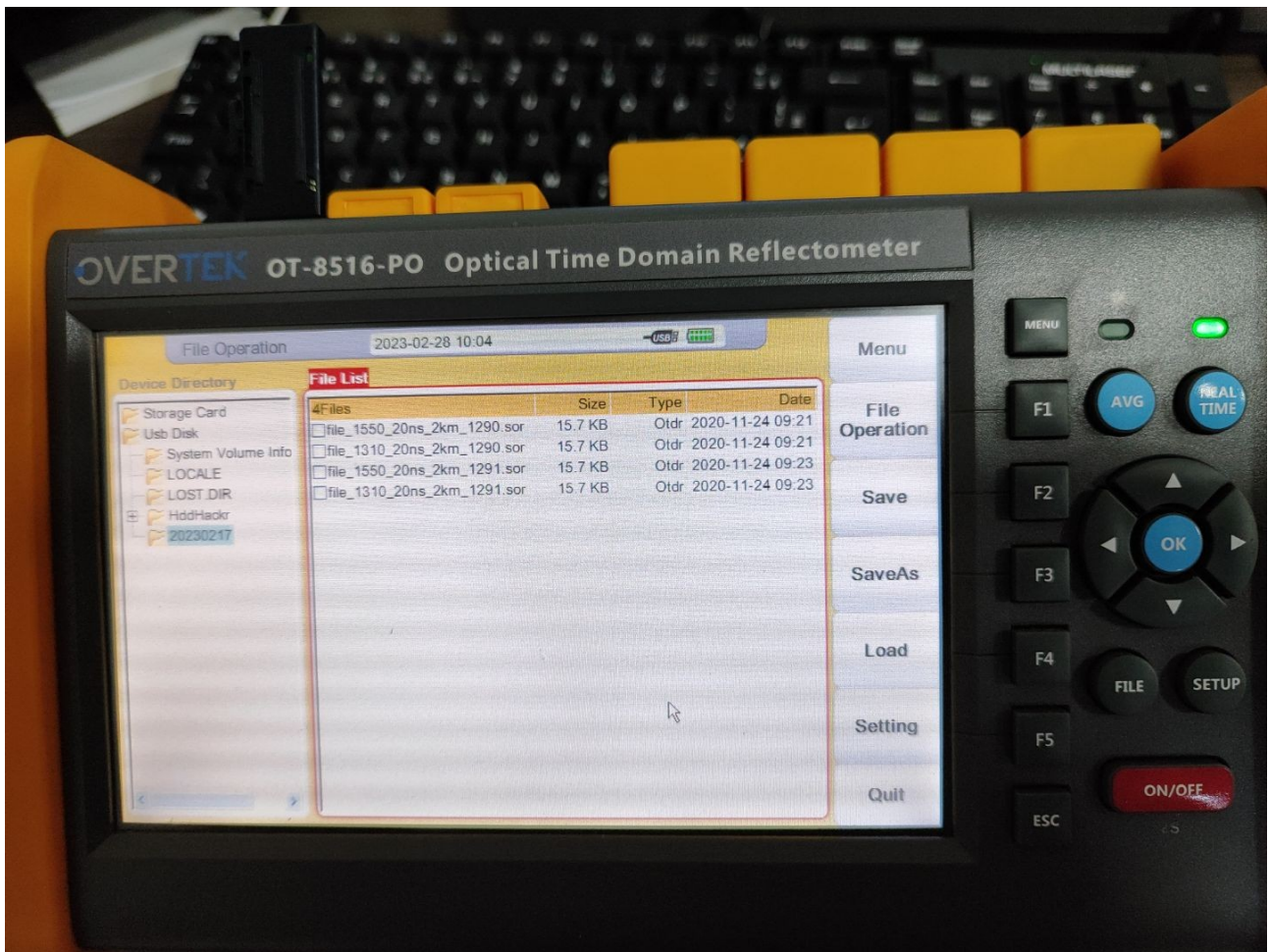

Após esse processo basta apenas levar o Pendrive ao computador e copiar os arquivos para uma pasta de sua escolha.

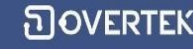

Com os arquivos em mãos basta apenas abrir o software instalado previamente e selecionar a opção File>Open File

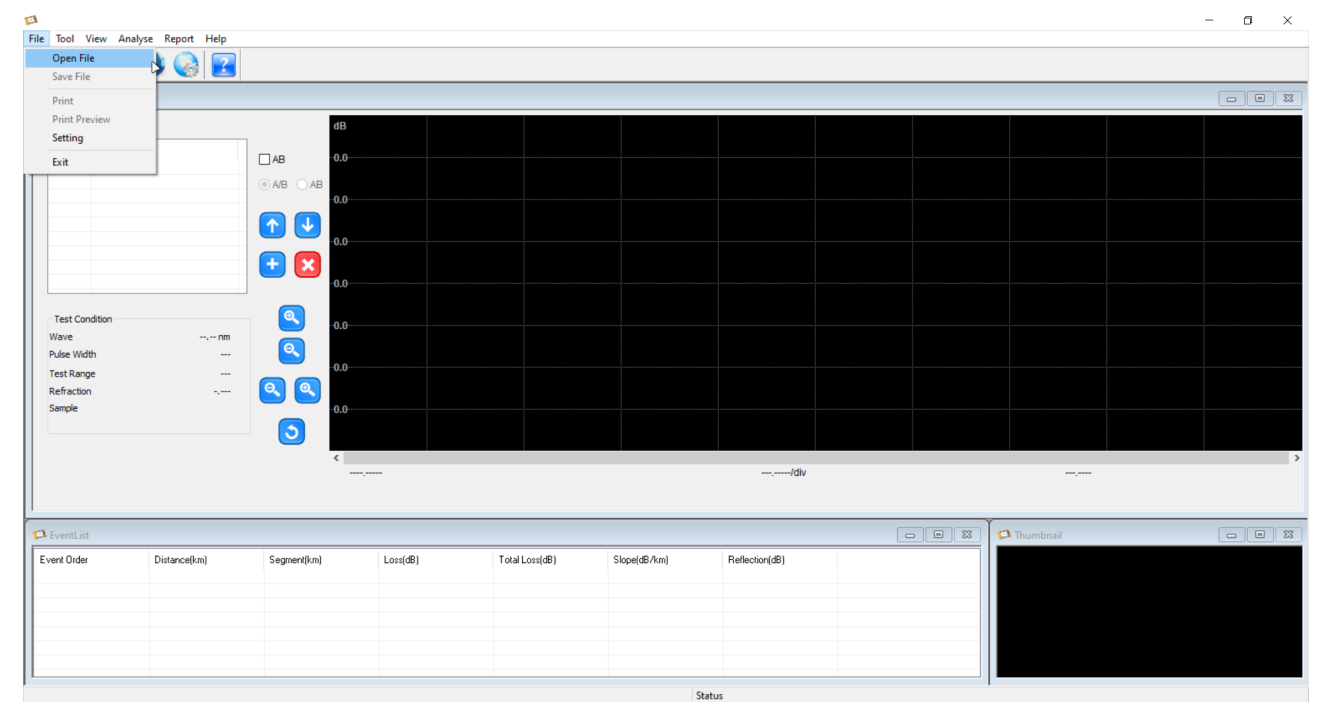

Selecione os arquivos de leitura que deseja e pressione Abrir

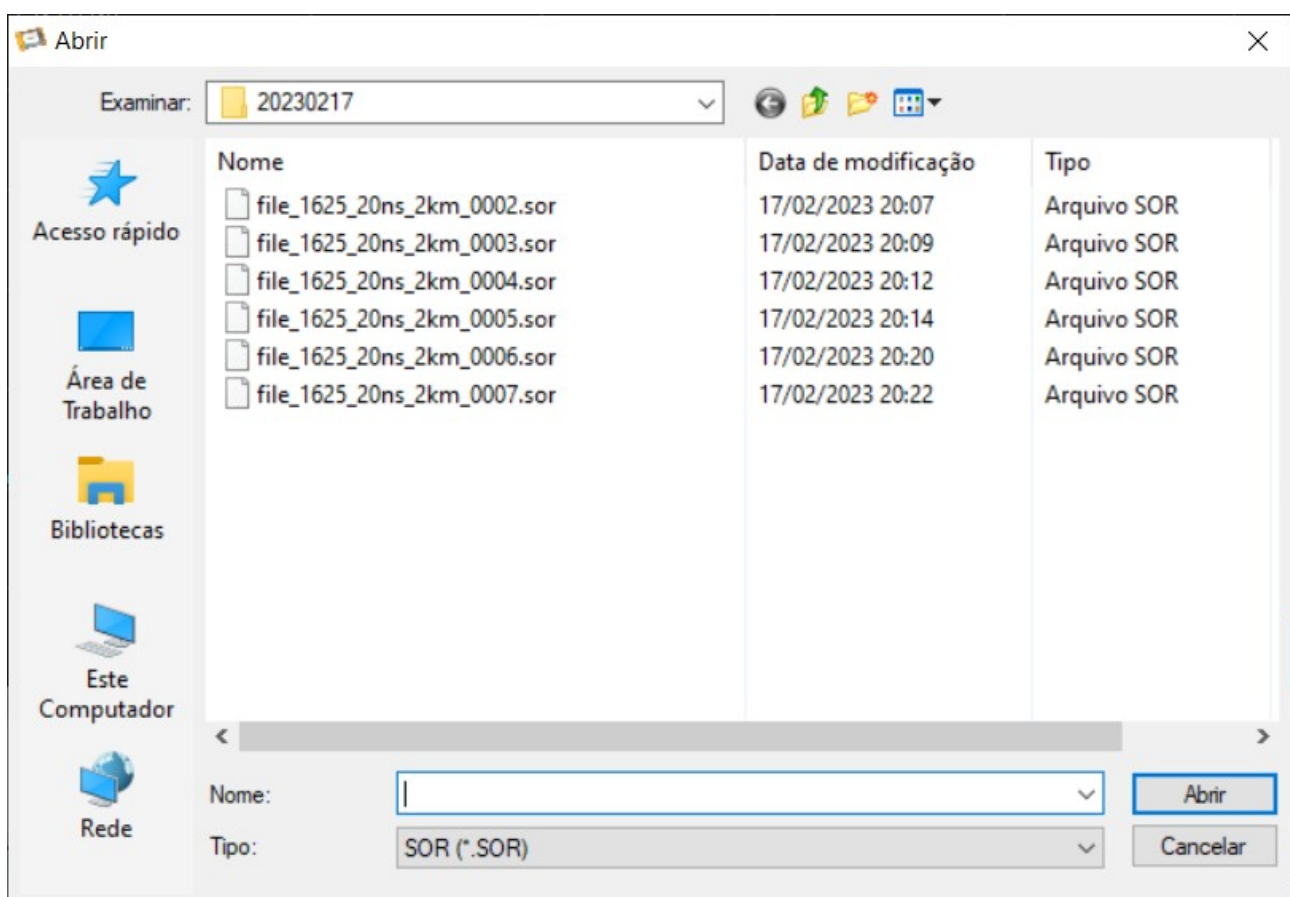

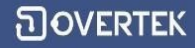

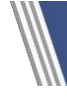

## 4. Gerando o relatório

Com a leitura desejada selecionada, basta pressionar o ícone de impressora e escolher a opção "Microsoft Print to PDF".

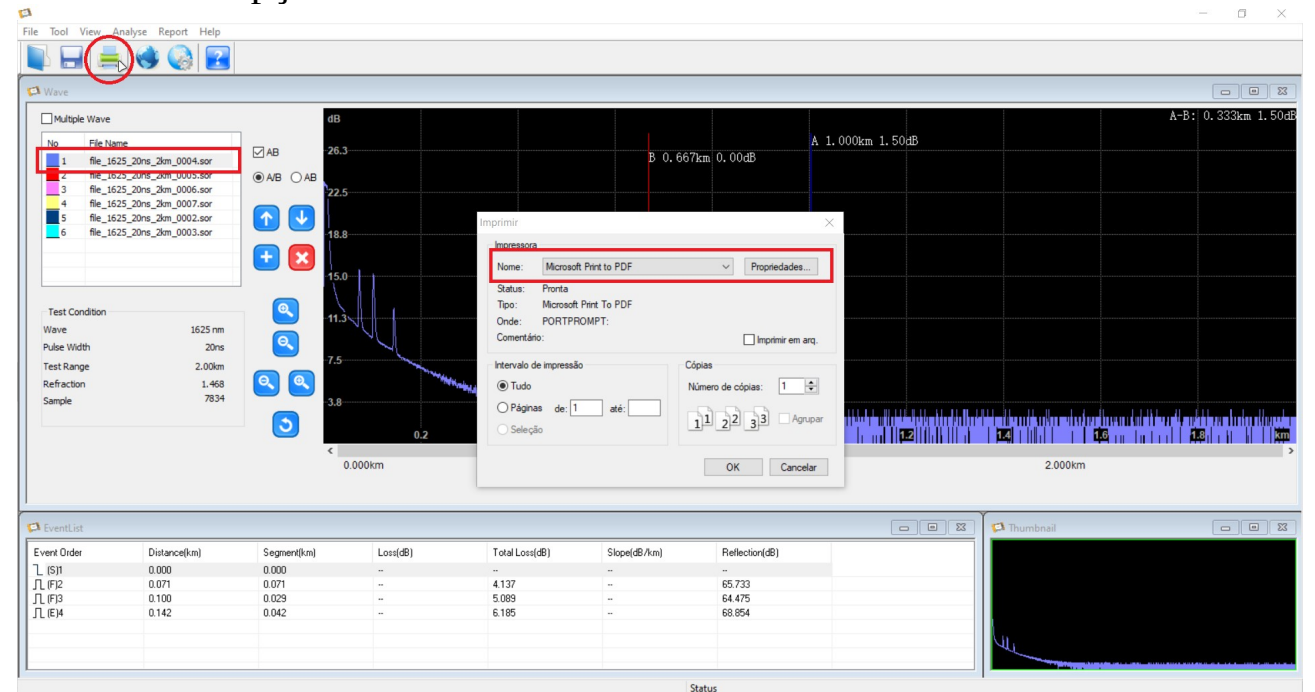

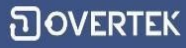

### Salve o arquivo aonde deseja e ele está pronto para ser utilizado.

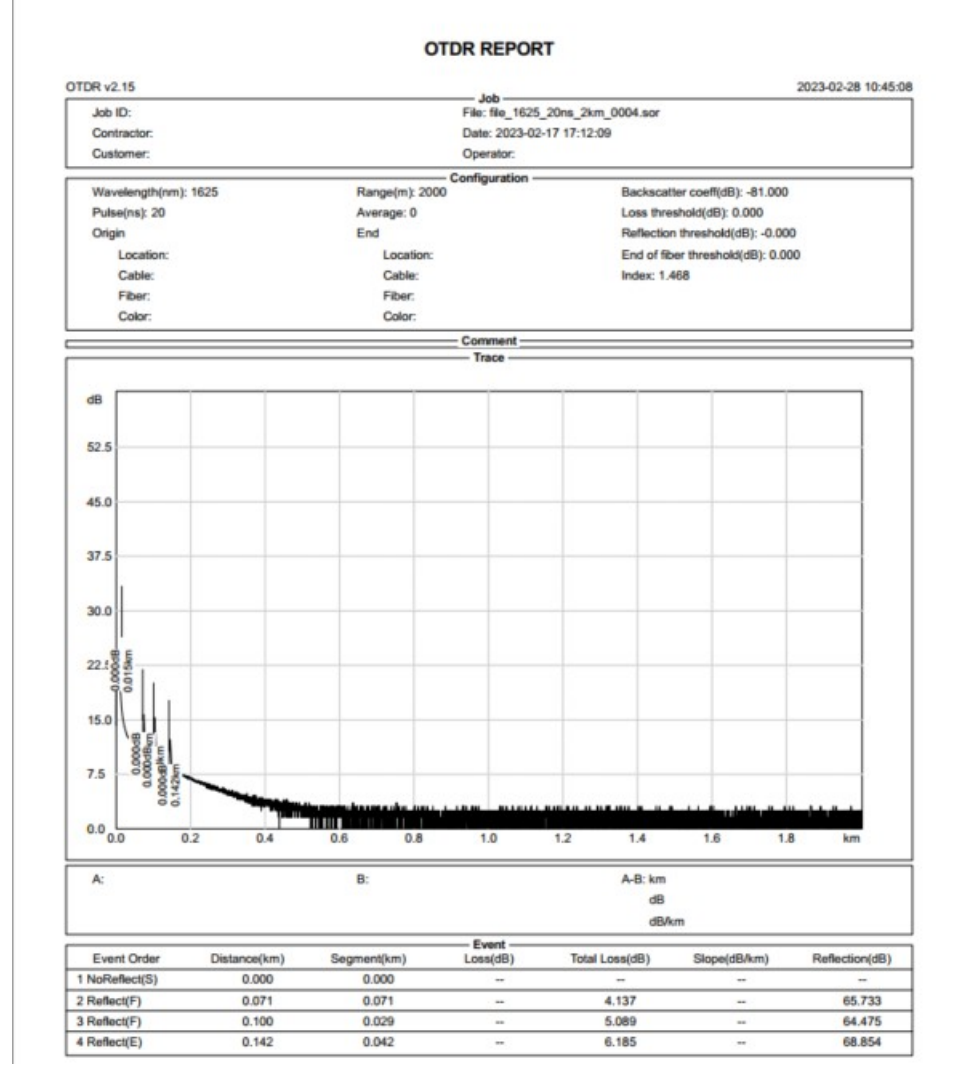